DNAMAN Sequence Analysis Software *Sequence Search and Comparison*

**BIOINFORMATICS PLATFORM**

## Sequence Search and **Comparison**

▶ Blast Search on the Internet ▶ [Structure Search](#page-3-0) ▶ [SiRNA Search](#page-3-0) [RNA/DNA Secondary Structure](#page-4-0) [Dotplot](#page-12-0) [Comparison](#page-12-0)

1. Double click Example.seq file from File control

<span id="page-2-0"></span>2. Click Blastn tool An Internet browser window pops out and shows BLAST server page

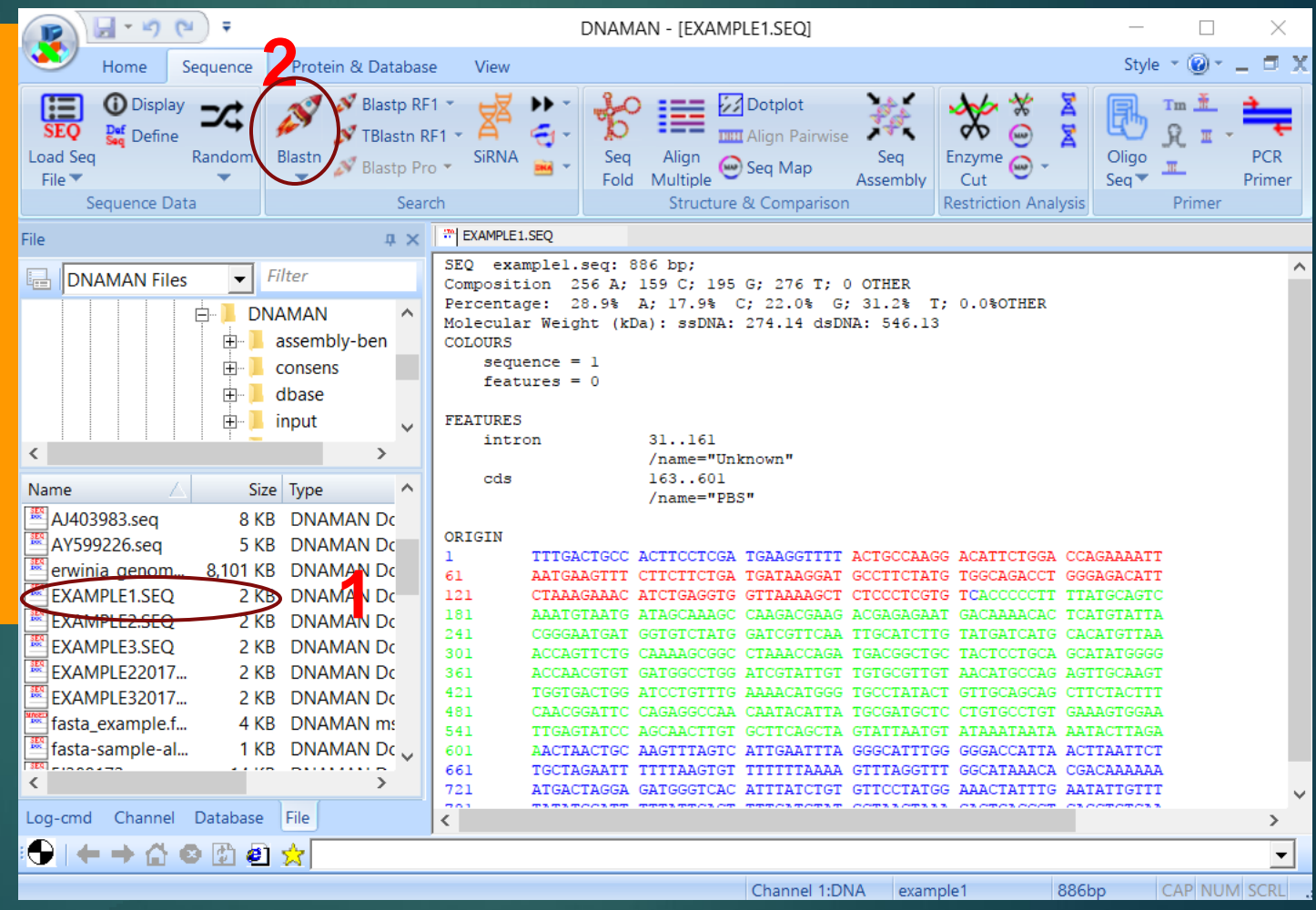

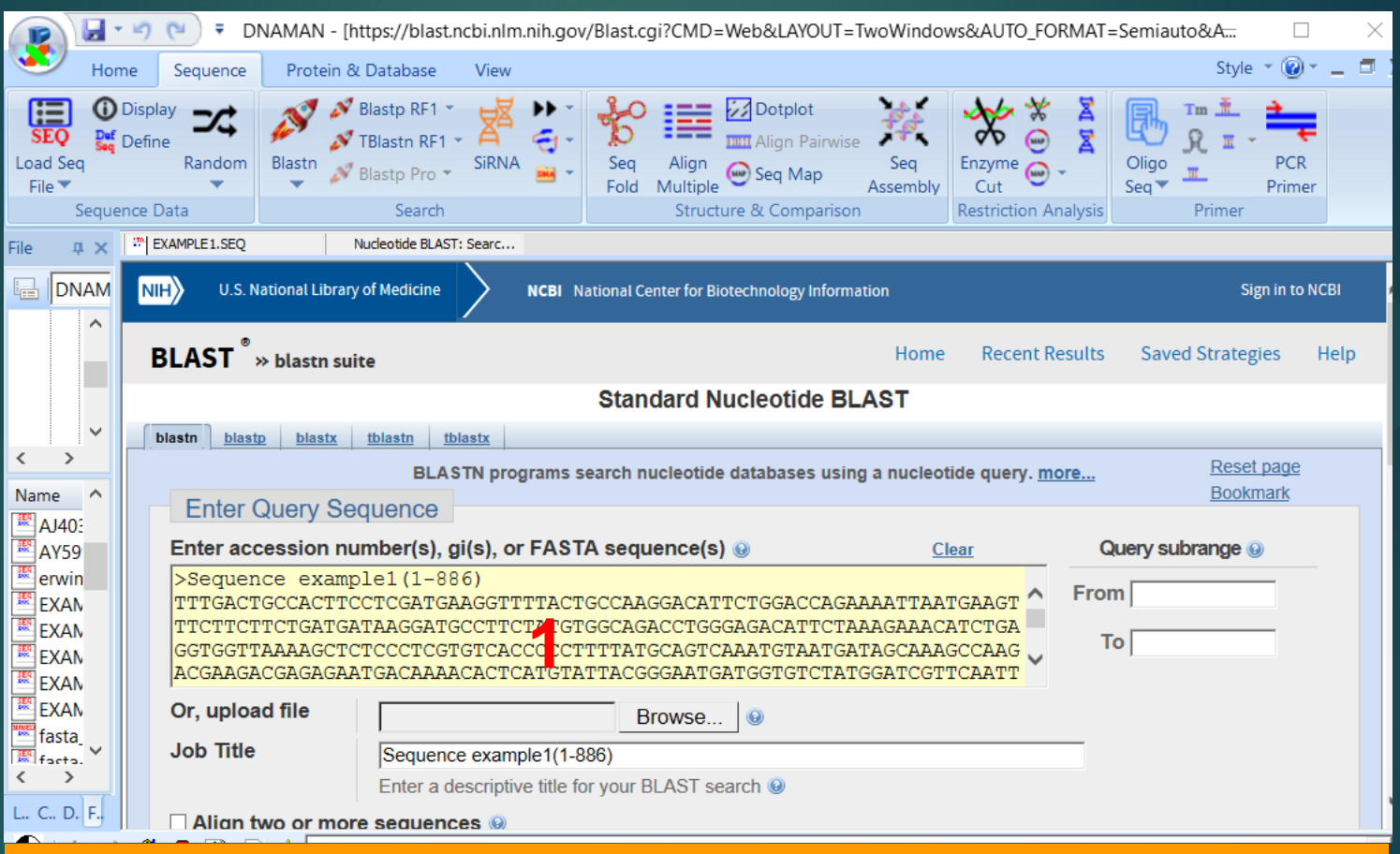

<span id="page-3-0"></span>1. Edit the query sequence and title if needed The address of BLAST server can be set in DNAMAN configurations for a local site or NIH web page.

<span id="page-4-0"></span>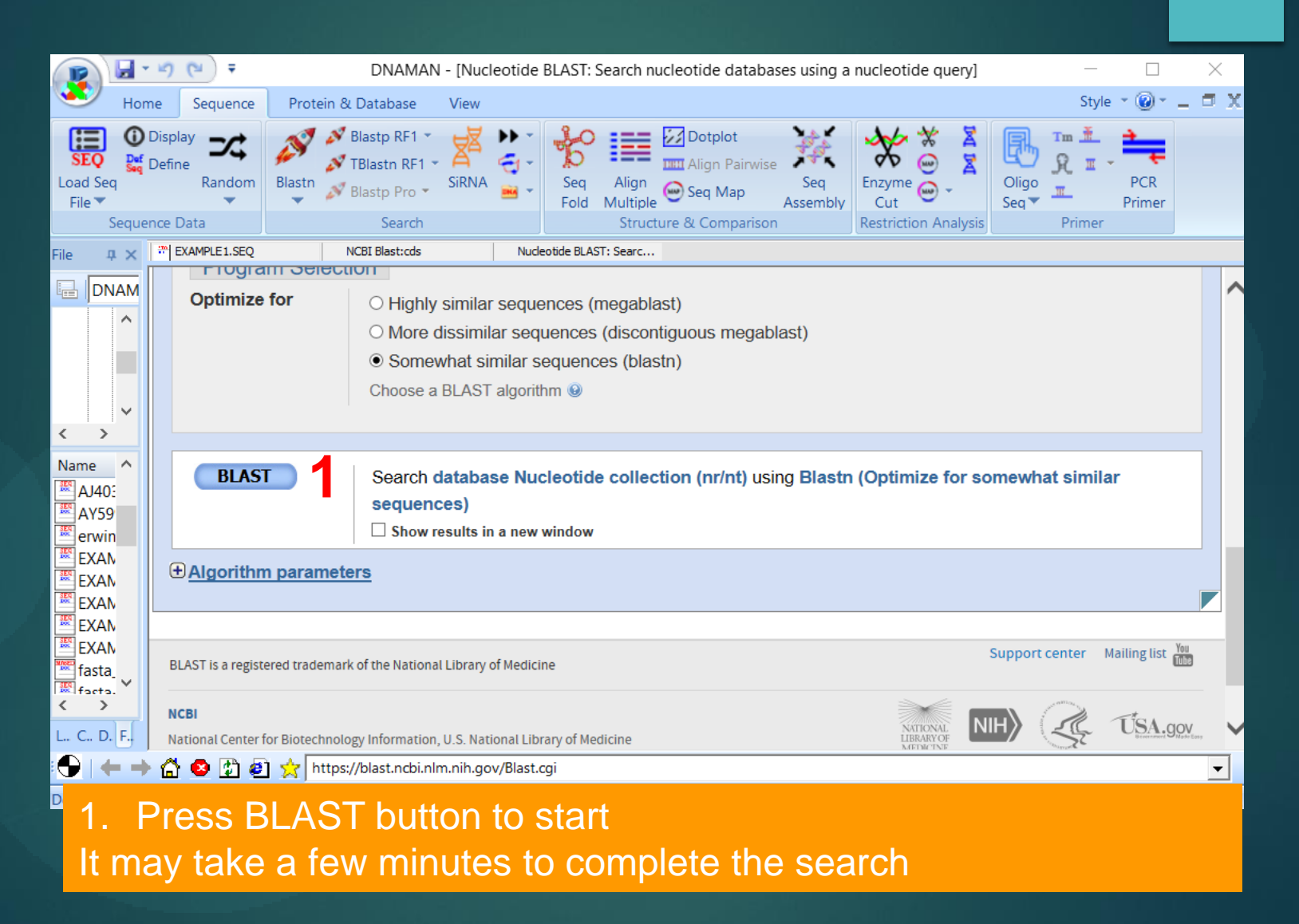

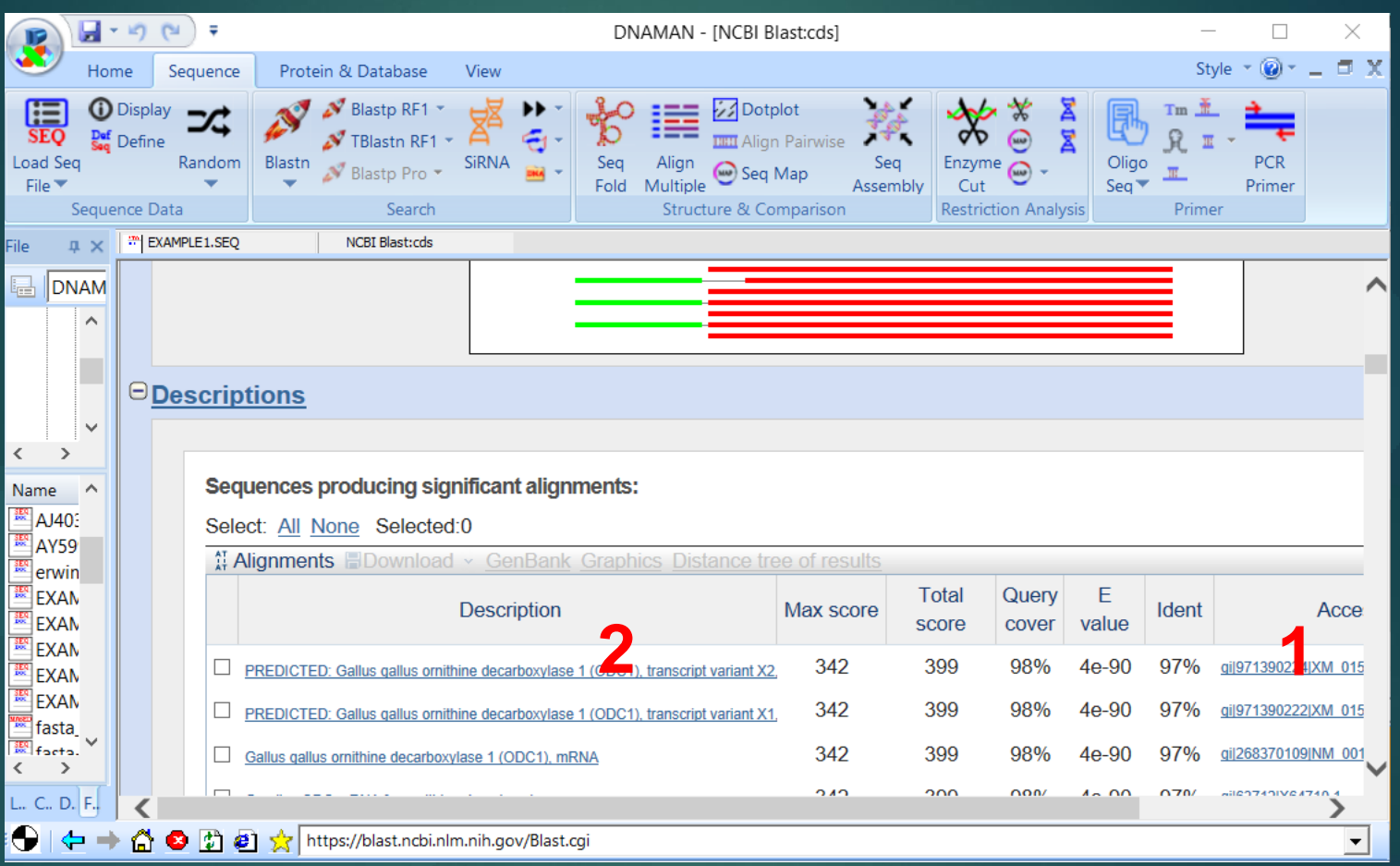

1. Click Accession ID to browse the target sequence

2. Or click Description to visualize alignment for the search

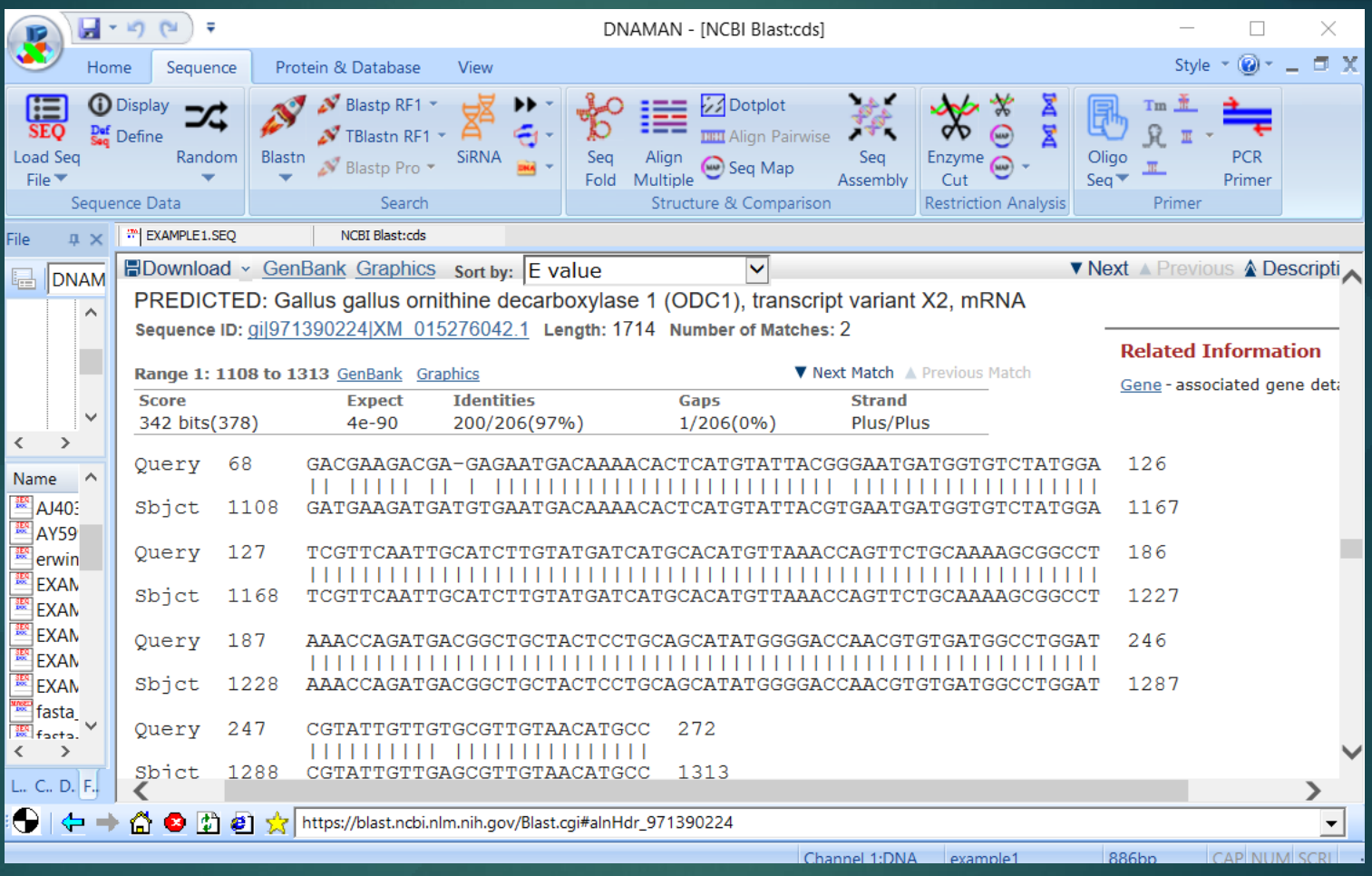

#### BLAST Results

## Structure Search

1. Double click a Sequence file in File control

2. Select one of Structure search tool

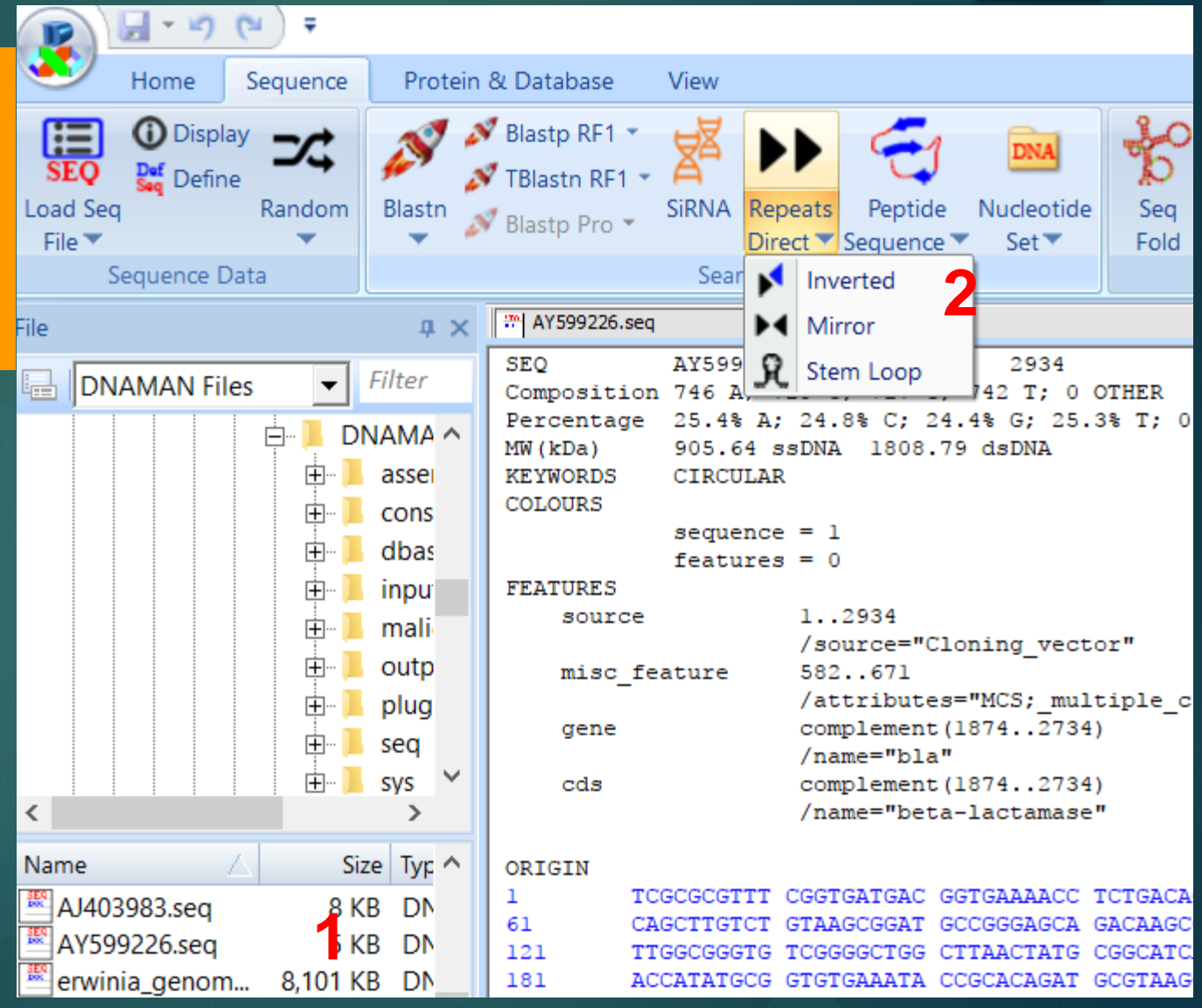

## Structure Search

1. Double click a Sequence file in File control

2. Select one of Structure search tool

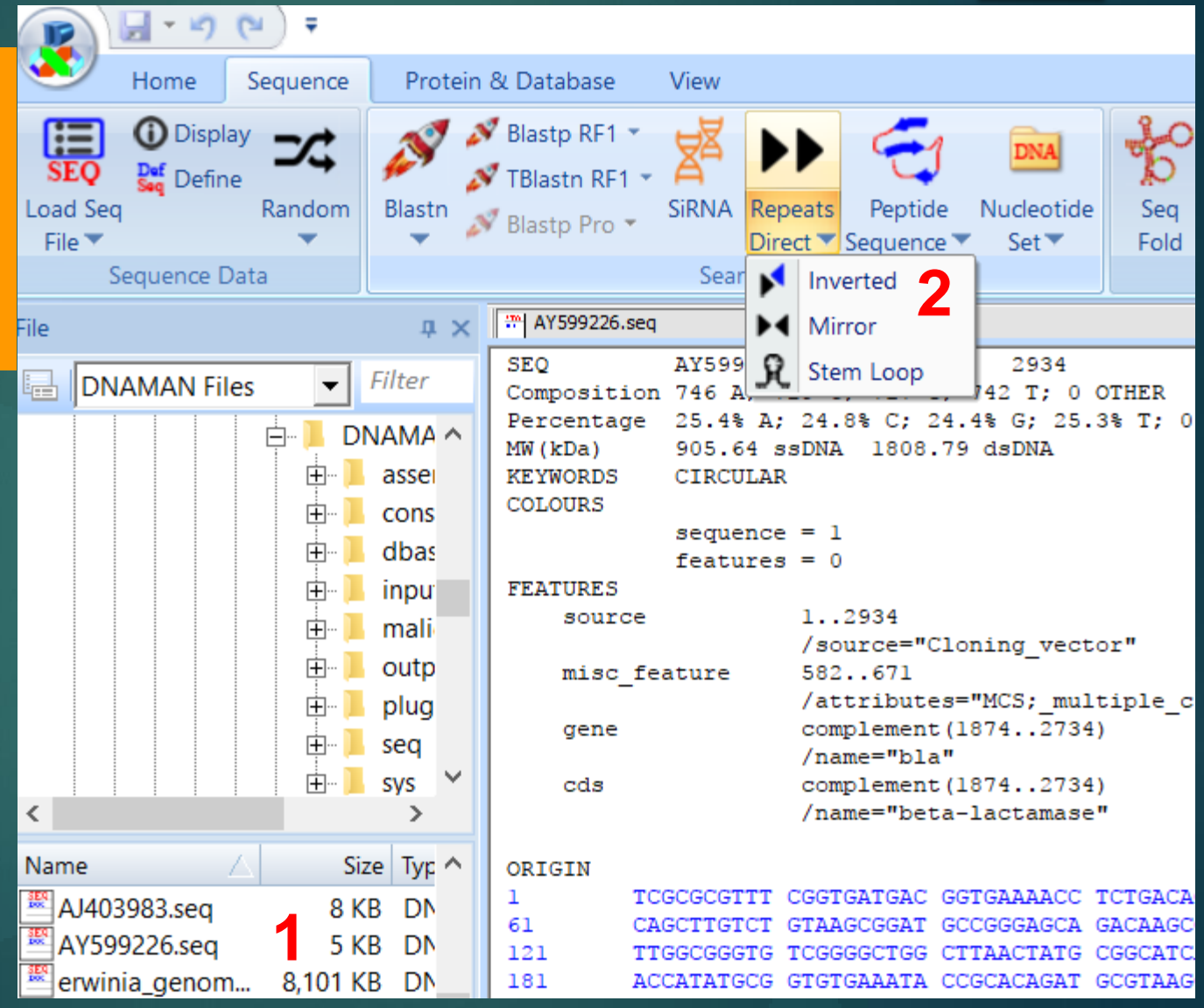

### Structure Search

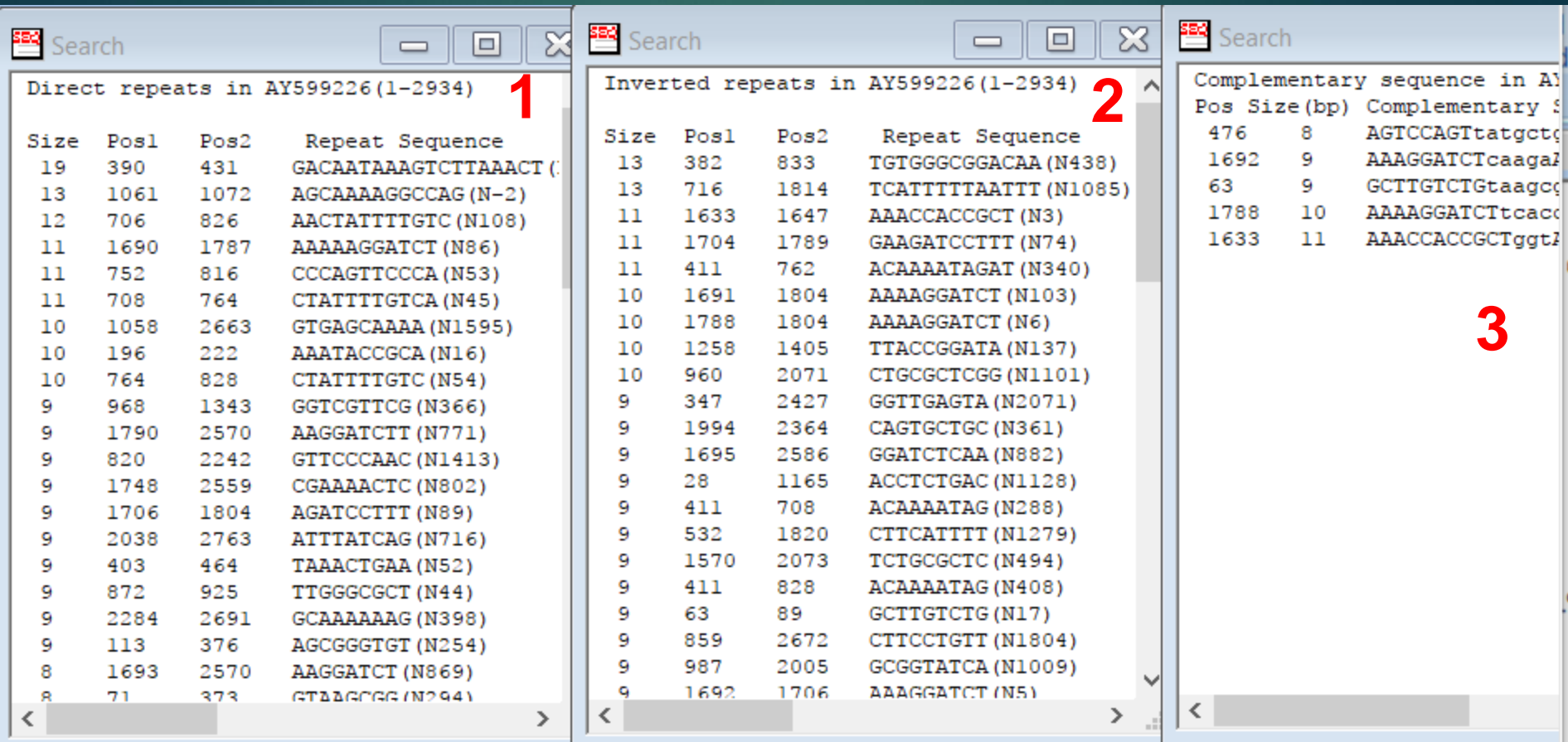

- 1. Direct Repeats
- 2. Inverted Repeats
- 3. Potential Stem-Loop Structures

#### SiRNA Search

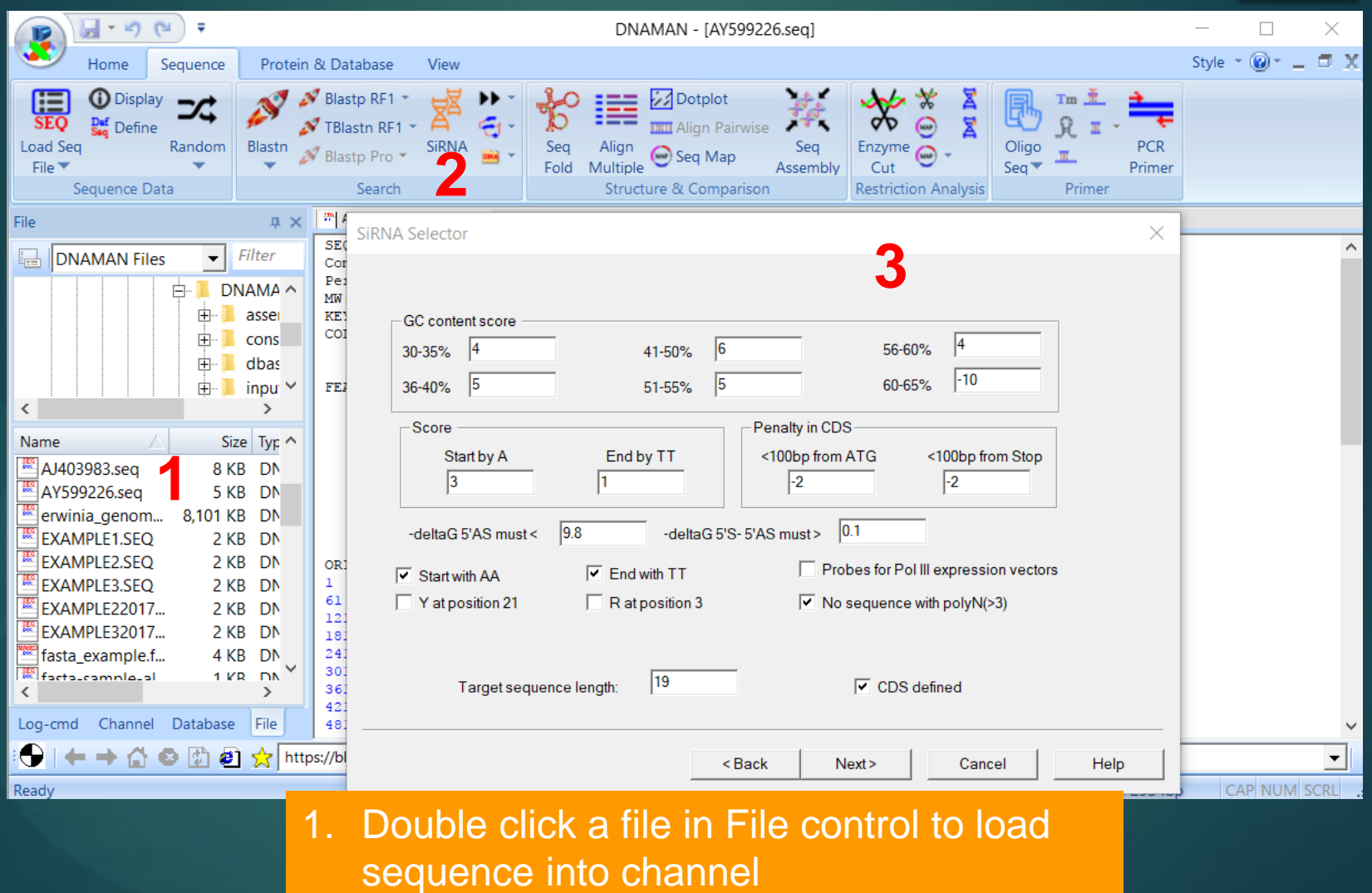

- 2. Click SiRNA search tool
- 3. Set filters for siRNA selection

### SiRNA Search

**SiRNA Target Sequences**  $\times$ 1. Target sequence list Order **C** Score C Position  $C$  deltaG 5'AS deltaG 5'S-5'AS 7 sea 2. A report window displays S=10 GC=42.1% 5'AS=-5.46 5'S-5'AS=-2.48 2144-GTAGTTCGCCAGTTAATAG S=9 GC=47.4% 5'AS=-5.69 5'S-5'AS=-4.13 2081-GTGGTCCTGCAACTTTATC S=9 GC=42.1% 5'AS=-6.12 5'S-5'AS=-0.47 2160-TAGTTTGCGCAACGTTGTT search results S=9 GC=47.4% 5'AS=-6.77 5'S-5'AS=-1.31 2248-CGATCAAGGCGAGTTACAT S=8 GC=52.6% 5'AS=-6.84 5'S-5'AS=-1.63 2331-GTTGGCCGCAGTGTTATCA S=8 GC=36.8% 5'AS=-5.69 5'S-5'AS=-2.63 2432-CCAAGTCATTCTGAGAATA 3. BLAST search against target S=8 GC=52.6% 5'AS=-7.38 5'S-5'AS=-1.64 2570-GGATCTTACCGCTGTTGAG organism is required for avoid unwanted sequences **1** : AY599226.seq **En** Untitled SiRNA sequences for AY599226 Selection parameters: Target sequence length: 19 Start with A: Yes Cancel <Back Next> Help End with TT: Yes R at position 3: No Y at position 21: No No polvN(>3) sea: Yes PolIII expression vectors: No CDS region defined: Yes delatG of pentamer at 5'AS must >: -9.8 kcal/mol delatG difference of pentamer 5'S - 5'AS must <: -0.1 kcal/mol BLAST search of the target sequences must be performed to avoid unwanted similar sequences. Score=10 GC=42.1 deltaG 5'AS =- 5.46 kcal/mol 5'S-5'AS =- 2.48 kcal/mol Target Seg 2144-AAGTAGTTCGCCAGTTAATAGTT Sense 5'-GUAGUUCGCCAGUUAAUAGdTdT Antisense 5'-CUAUUAACUGGCGAACUACdTdT **2** Score=9 GC=47.4 deltaG 5'AS=-5.69 kcal/mol 5'S-5'AS=-4.13 kcal/mol Target Seg 2081-AAGTGGTCCTGCAACTTTATCCG Sense 5'-GUGGUCCUGCAACUUUAUCdTdT Antisense 5'-GAUAAAGUUGCAGGACCACdTdT Score=9 GC=42.1 deltaG 5'AS=-6.12 kcal/mol 5'S-5'AS=-0.47 kcal/mol Target Seq 2160-AATAGTTTGCGCAACGTTGTTGC

Sense 5'-UAGUUUGCGCAACGUUGUUdTdT

# RNA/DNA Secondary Structure

#### With a DNA sequence loaded into channel

- 1. Click Seq Fold tool
- 2. Choose sequence type for secondary structure analysis
- <span id="page-12-0"></span>3. Edit sequence if needed

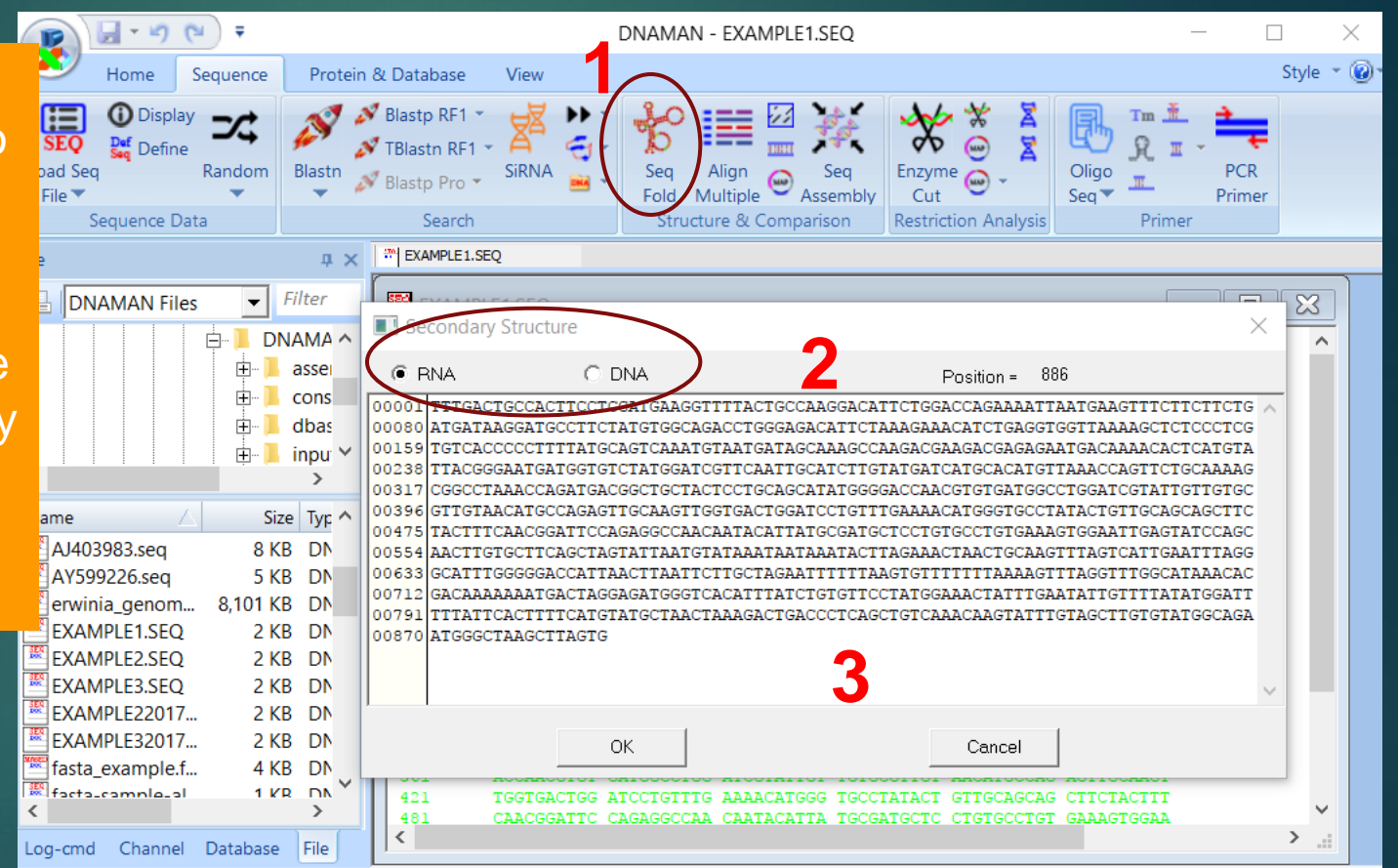

# RNA/DNA Secondary Structure

#### Predicted Secondary **Structure**

- 1. Change size of the graphic structure
- 2. Change orientation of the structure

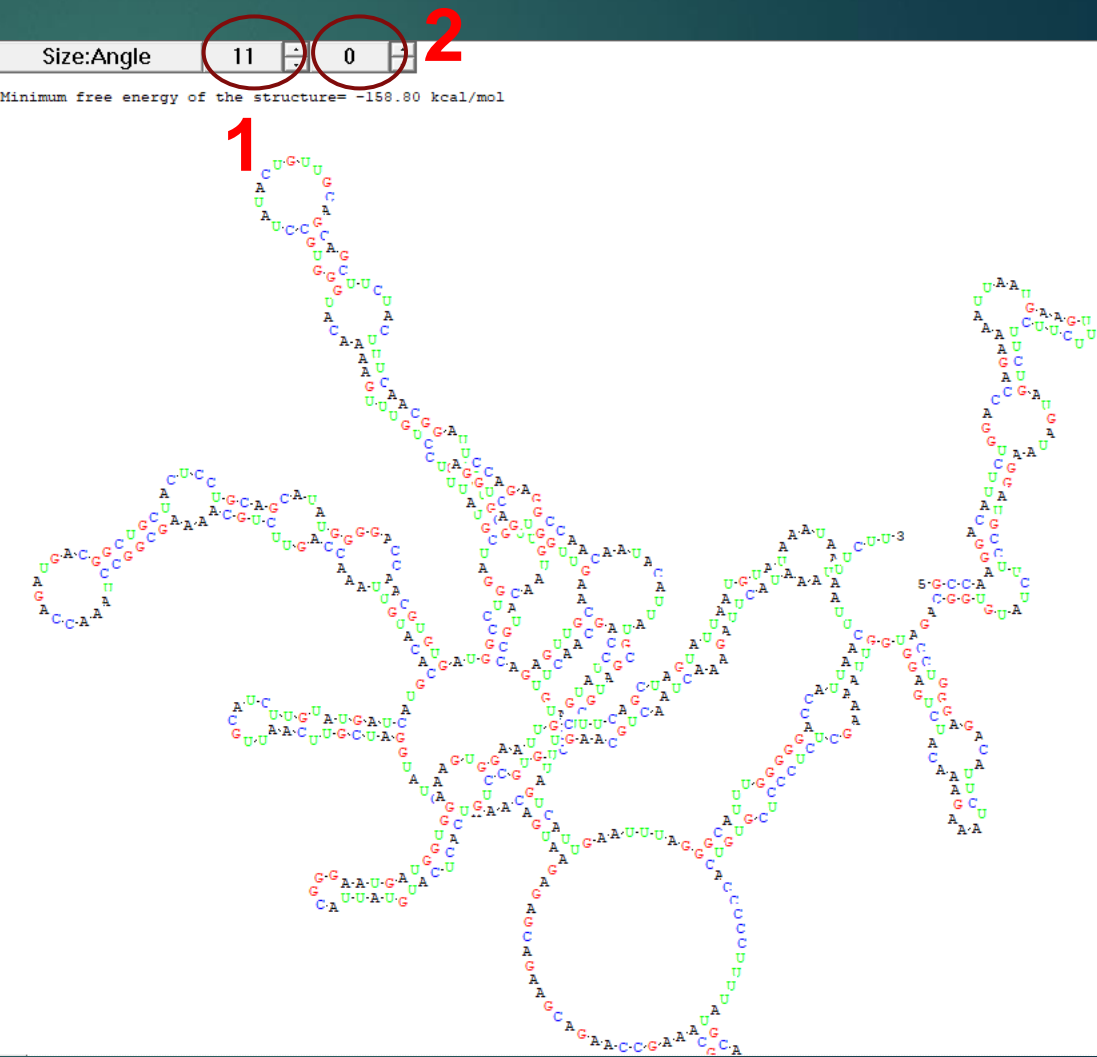

# Dotplot Analysis

- 1. Click Dot Matrix tool for Structure & Comparison tab
- 2. Click Option button to set up dot plot
- 3. Choose plot type
- 4. Select First sequence
- 5. Select 2nd sequence for comparison
- 6. Select comparison methods
- 7. Display annotations in the plot if they are selected

![](_page_14_Picture_81.jpeg)

# Dotplot Analysis

- 1. Name of Sequence 1
- 2. Name of Sequence 2
- 3. Annotations of Sequence 1
- 4. Annotations of Sequence 2
- 5. Threshold of dot size
- 6. Options for the plot
- 7. Sequence 2 strand controls
- Any area of the plot can be zoom in/out by drag&drop with mouse left button
- Homologous sequences can be aligned by drag&drop with right mouse button

![](_page_15_Figure_10.jpeg)